## **1 способ с компьютеров**

Заходим на сайт google.com в правом верхнем углу нажимаем кнопку «Войти» и вводим данные своего аккаунта. Если аккаунта еще нет, необходимо зарегистрироваться (указывать реальное имя и фамилию). У кого указаны не имя и фамилия необходимо их указать в настройках аккаунта.

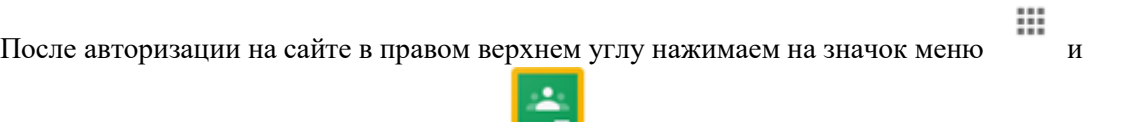

прокручиваем список вниз до значка Класс и заходим в него.

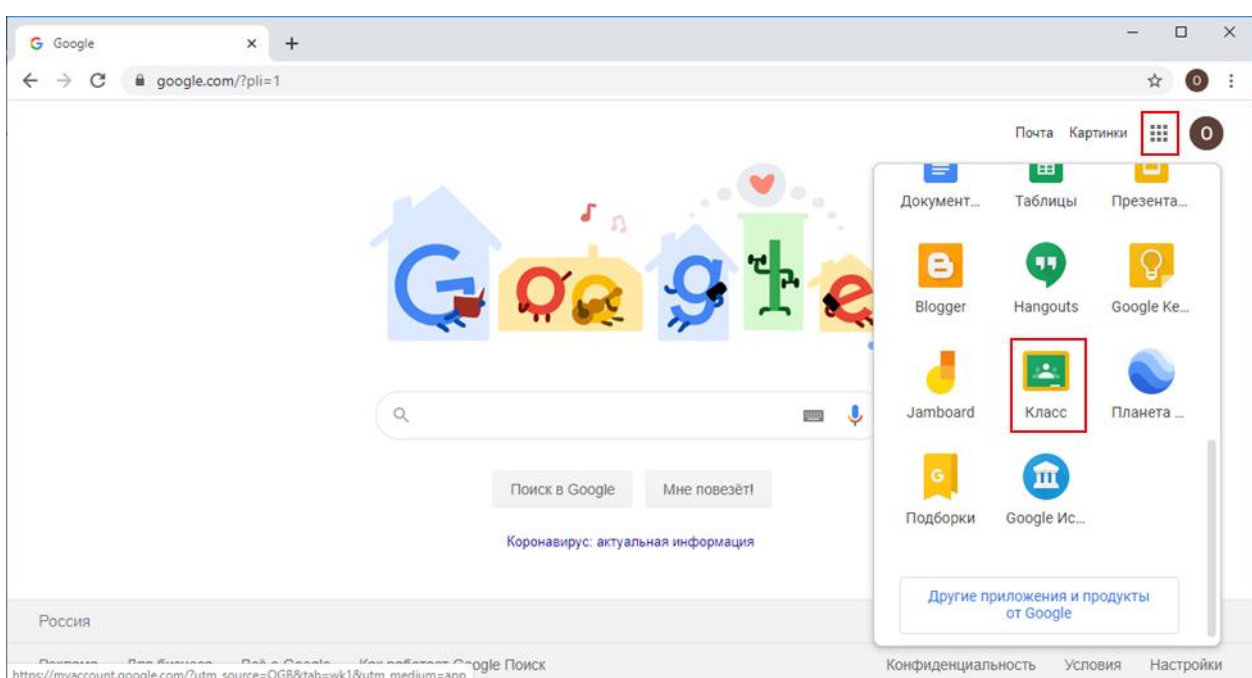

## **2 способ с мобильных устройств**

приложение

Заходим в магазин приложений Play Маркет для Android или App Store для iOS и устанавливаем

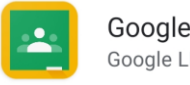

Google Classroom Google LLC

**На Android** будет использоваться по умолчанию аккаунт google устройства. Его можно при необходимости сменить через меню в левом верхнем углу.

**На iOS** необходимо будет авторизоваться при первом входе в приложение.

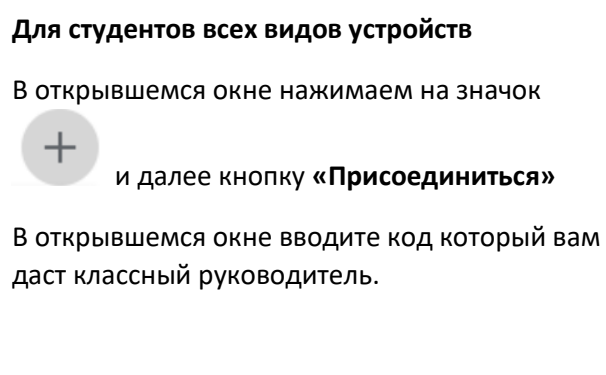

**Преподавателям** необходимо принять приглашение, которое придет на почту для каждой группы.

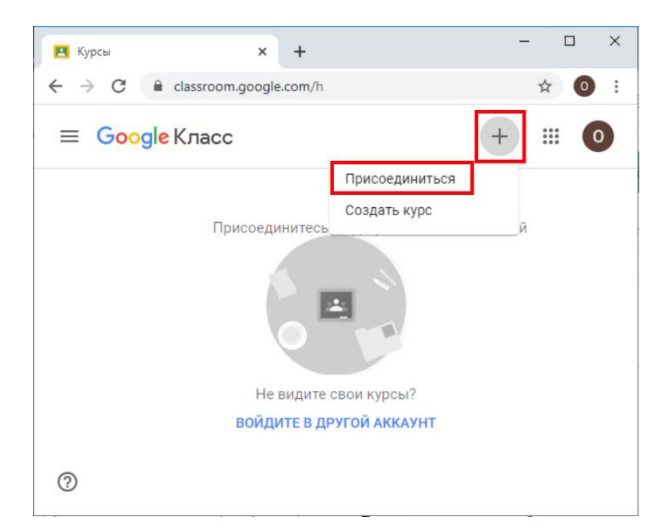